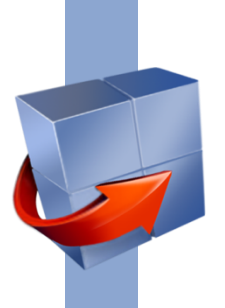

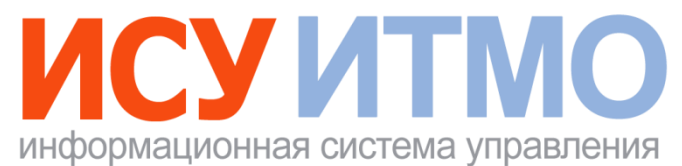

# **АДМИНИСТРАТИВНЫЙ КОМПЛЕКС**

**Подсистема «Командировки»**

**РУКОВОДСТВО ПОЛЬЗОВАТЕЛЯ**

**Университет ИТМО 2018**

# <span id="page-1-0"></span>**СОДЕРЖАНИЕ**

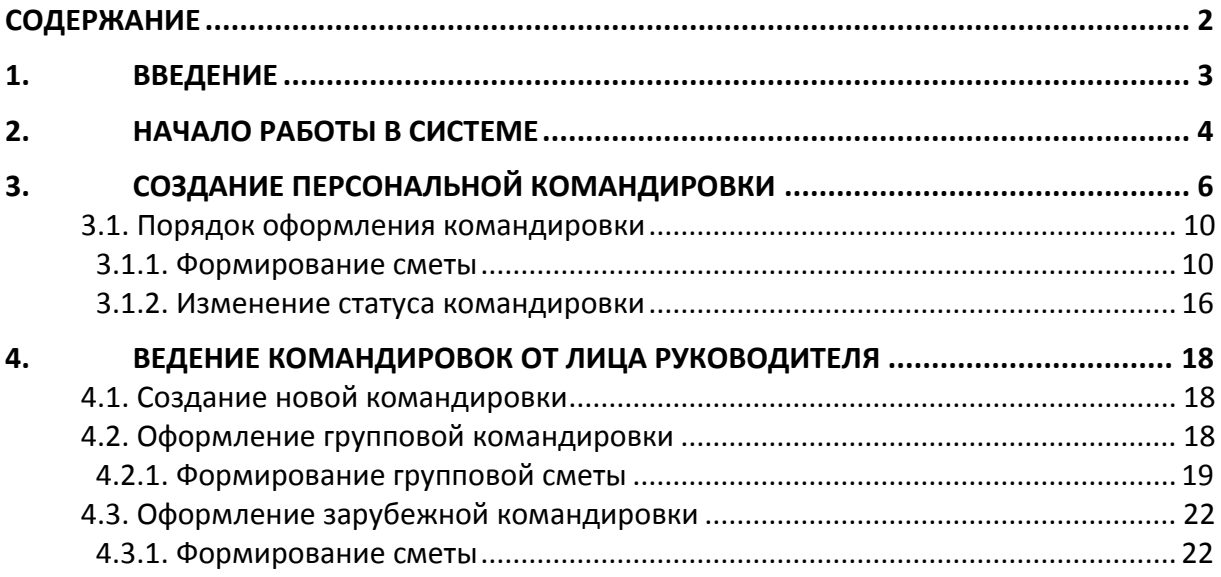

## <span id="page-2-0"></span>**1. ВВЕДЕНИЕ**

Настоящий документ представляет собой руководство пользователя по работе с подсистемой «Командировки».

В руководстве пользователя описываются функциональные возможности приложения «Командировки» и последовательность действий, необходимых для работы с приложением.

Перечень базовых функциональных возможностей:

- Ввод данных о новой командировке.
- Формирование документов по командировке: служебное задание, приложение к приказу о командировке, сметы по командировочным и прочим расходам.
- Оформление групповой командировки.
- Оформление заграничной командировки.

## <span id="page-3-0"></span>**2. НАЧАЛО РАБОТЫ В СИСТЕМЕ**

Вход в подсистему «Командировки» выполняется в личном кабинете пользователя, раздел «Деятельность» или в интранет-портале, раздел «Административная деятельность».

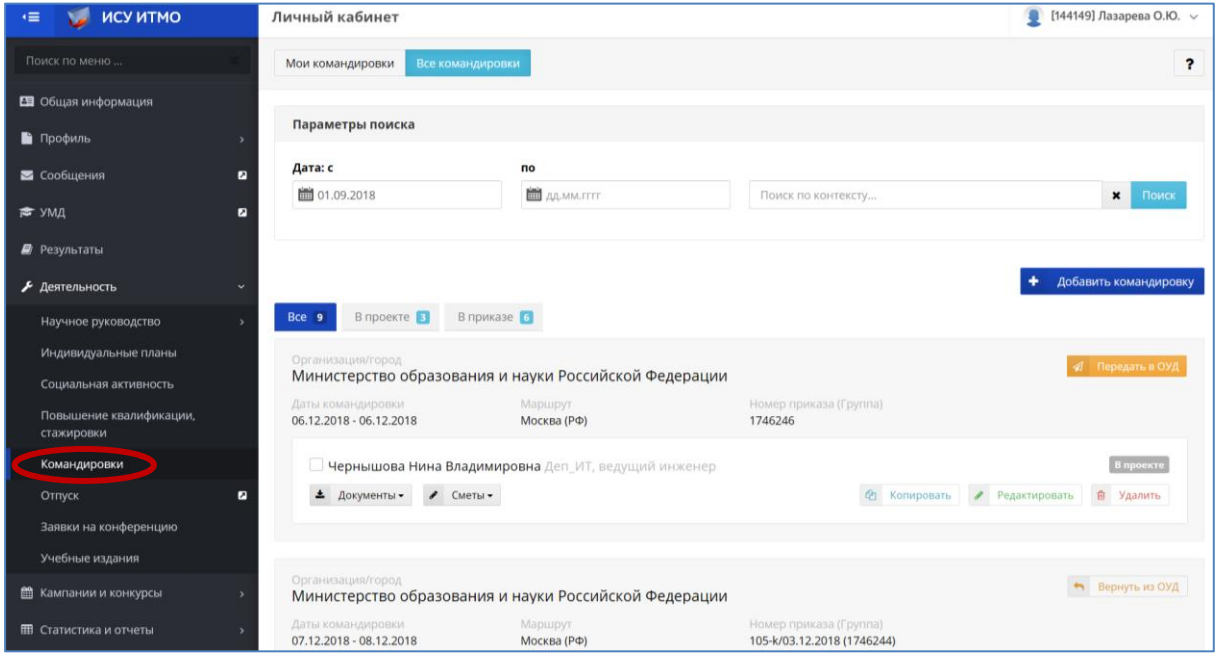

*Рис. 1*

Подсистема «Командировки» состоит из следующих разделов:

- Мои командировки.
- Все командировки.

В разделе «Мои командировки» формируется список персональных командировок пользователя, в разделе «Все командировки» – список всех командировок, созданных пользователем и командировок сотрудников подразделения, где пользователь является руководителем или ответственным исполнителем.

Для поиска командировки (поля поиска отображаются при количестве командировок более шести) можно указать диапазон дат или ввести фрагмент текста в поле поиска и нажать кнопку **Поиск**. Кроме того, по соответствующей кнопке можно выбрать командировки по статусу выполнения: в проекте, в работе, в приказе, отмененные. Цифрой обозначено количество командировок каждого статуса.

По кнопке **?** представлена краткая инструкция по оформлению командировки.

По ссылке на ФИО пользователя в верхней части страницы справа отображается меню со ссылками на центр приложений, личный кабинет, интранет-портал, настройки и выход из системы.

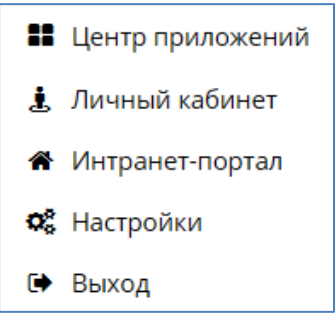

# <span id="page-5-0"></span>**3. СОЗДАНИЕ ПЕРСОНАЛЬНОЙ КОМАНДИРОВКИ**

Для создания новой карточки командировки следует в разделе «Мои командировки» нажать кнопку **Добавить командировку**. При этом на экране открывается форма для ввода данных:

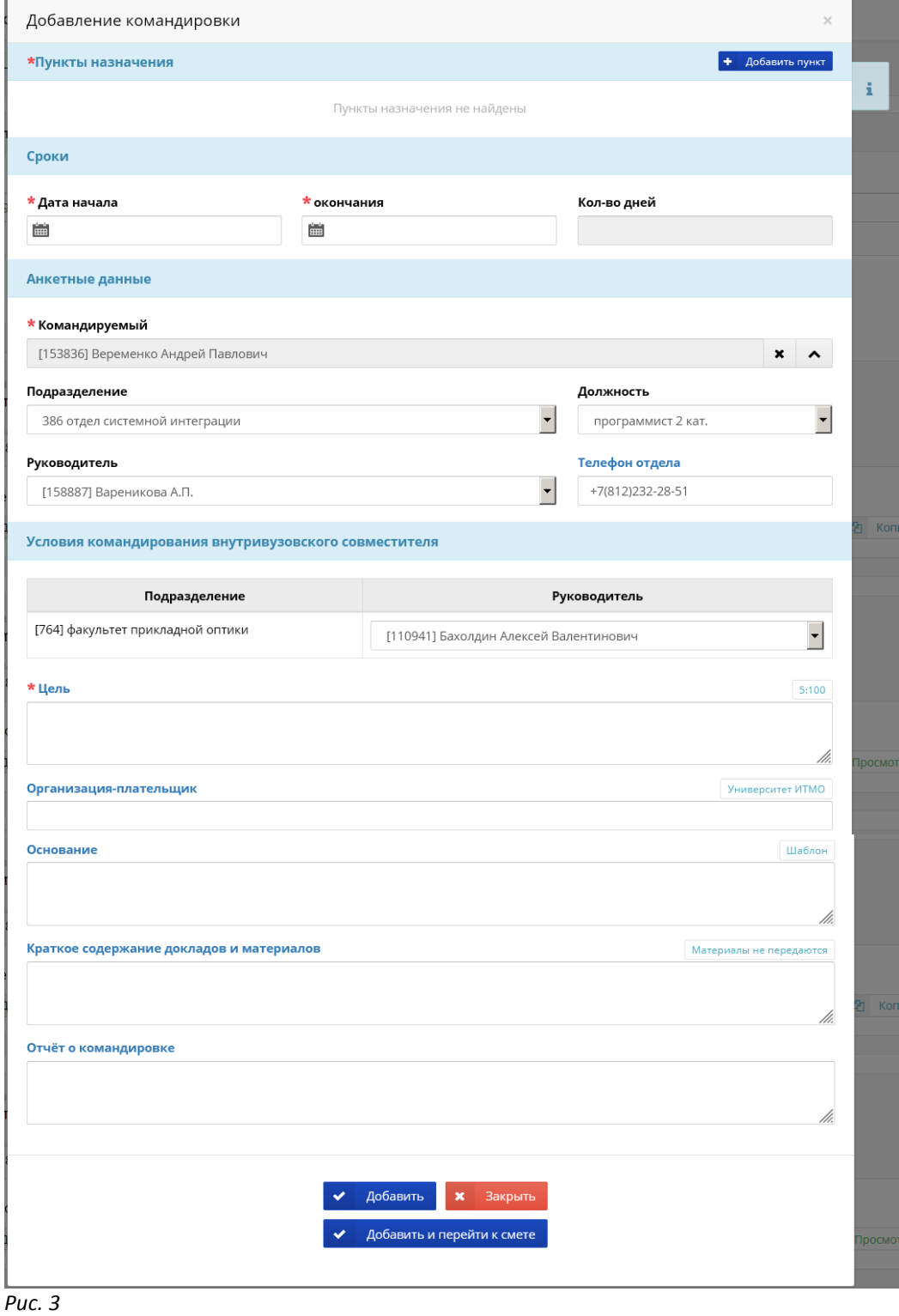

По кнопке **i** отображается краткая инструкция по оформлению командировки.

При формировании командировки заполняются следующие поля:

 *Пункты назначения* – ввод данных о пункте назначения выполняется нажатием кнопки **Добавить пункт**. В результате на экране откроется форма для ввода данных следующего вида:

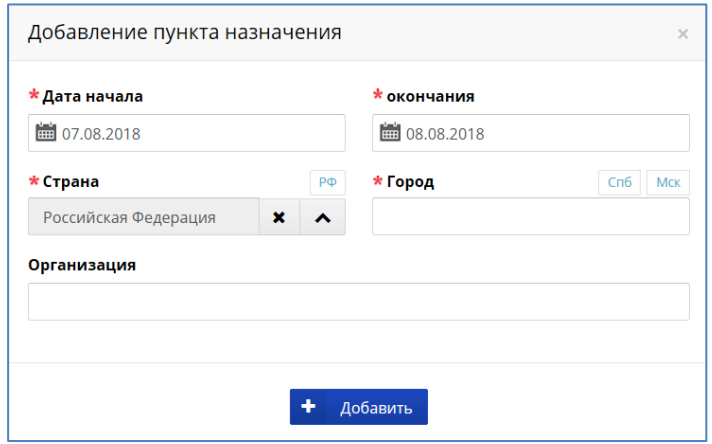

*Рис. 4*

Необходимо заполнить следующие поля экранной формы:

- *Дата начала*, *окончания* даты пребывания в пункте назначения, заполняются автоматически в соответствии со значениями сроков командировки, даты можно корректировать вручную. Значения дат не должны выходить за пределы, указанные ранее в поле *Сроки* экранной формы командировки.
- *Страна*  по умолчанию отображается «Российская Федерация». В случае зарубежной командировки, значение выбирается из списка стран по кнопке  $\overline{\bullet}$  справа от поля.
- *Город*  выбирается из списка городов, для поиска необходимо ввести фрагмент текста в поле и далее выбрать строку из выпадающего списка.

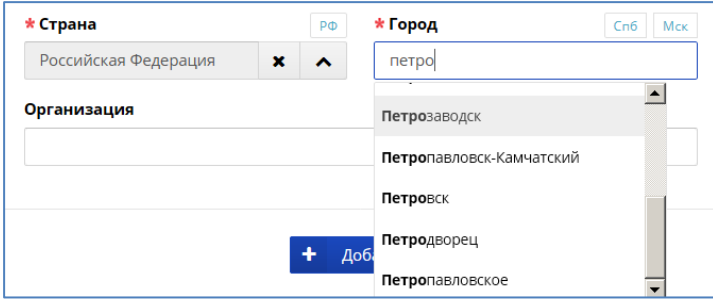

*Рис. 5*

Если город в списке не найден, значение задается путем непосредственного ввода наименования в поле.

Кнопки  $\boxed{\textsf{Cn6}}$  и  $\boxed{\textsf{Mck}}$  предназначены для ввода городов Санкт-Петербург и Москва.

 *Организация* – наименование организации, заполняется аналогично полю *Город*.

- *Сроки* диапазон дат планируемой командировки. Значения дат выбираются по кнопке (Календарь) справа от поля. Количество дней рассчитывается автоматически на основании сроков командировки.
- *Командируемый*, *Подразделение*, *Должность*, *Руководитель* поля заполняются автоматически в соответствии с параметрами пользователя. Если командируемый является совместителем или обучающимся, подразделение выбирается из списка по кнопке справа от поля (должность и руководитель заполняется автоматически).

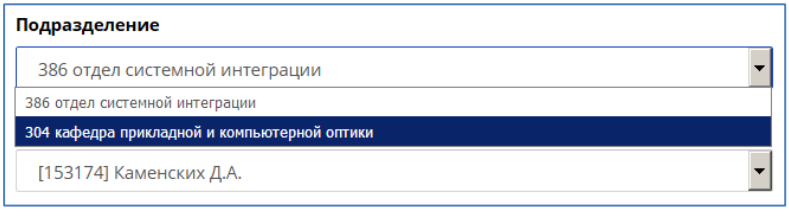

Для обучающегося дополнительно заполняются поля *Ответственный за обучающегося* и *Должность ответственного*:

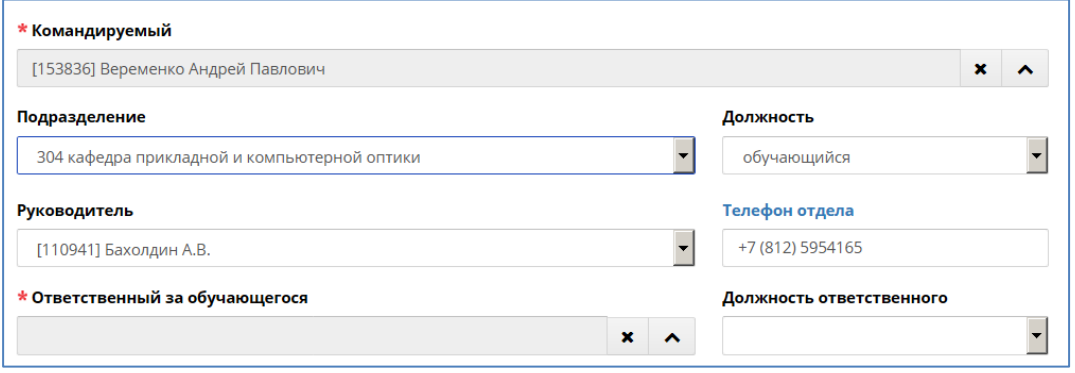

#### *Рис. 7*

- *Цель*  в данном поле описывается цель командировки. По ссылке **5:100** открывается всплывающее окно с набором заранее созданных шаблонов.
- *Организация-плательщик* заполняется, если командировочные расходы оплачивает сторонняя организация (не Университет ИТМО). Заполняется выбором из справочника организаций или путем непосредственного ввода наименования организации в поле.
- *Основание* документ-основание для направления в командировку. Значение можно выбрать из списка, который открывается по ссылке **Шаблон**.
- *Краткое содержание докладов и материалов* краткое содержание передаваемых в результате командирования сведений. Используется в документе "План на командировку".

Ниже приведен пример заполнения экранной формы командировки:

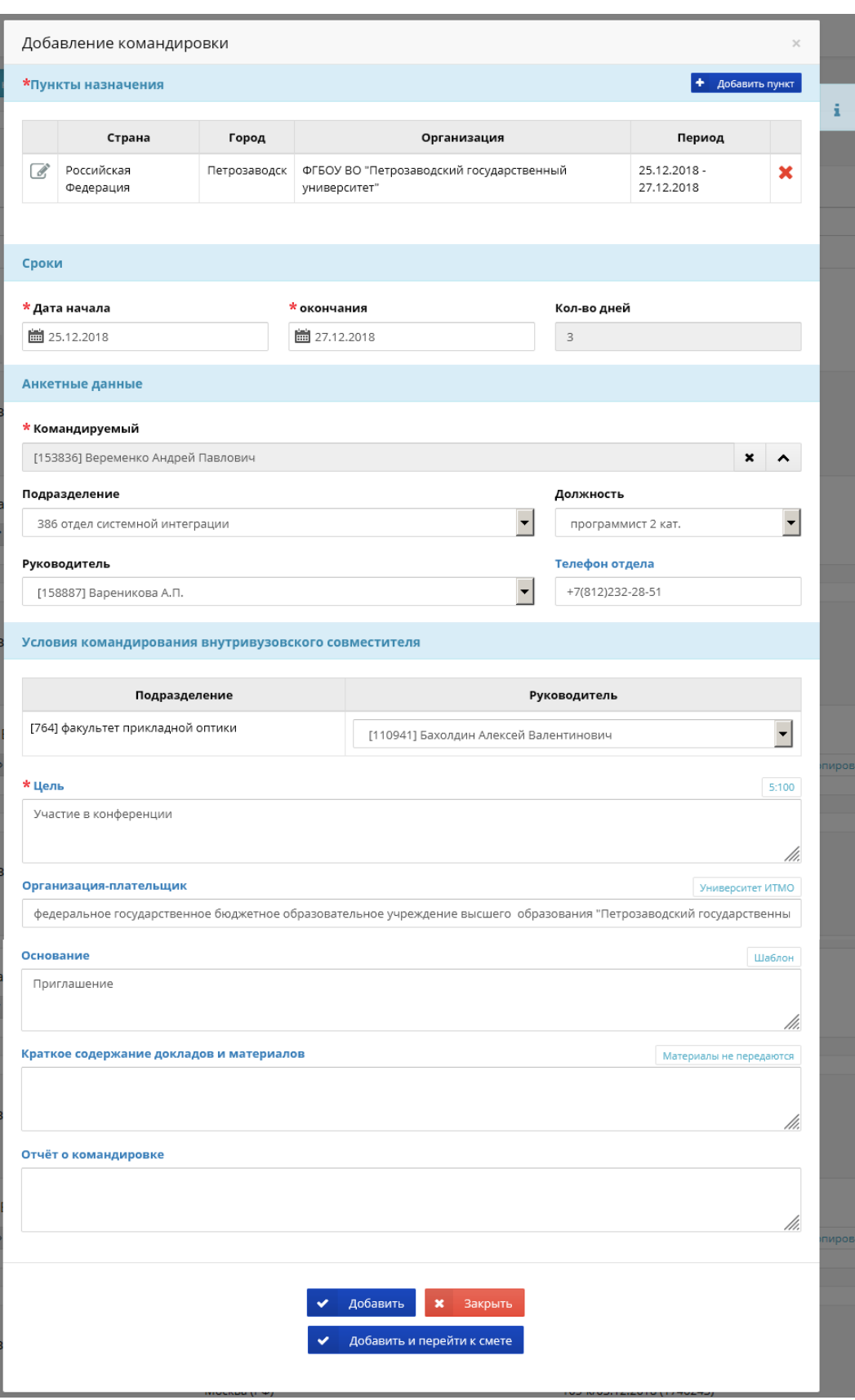

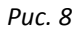

По окончании ввода следует нажать кнопку **Добавить** для сохранения введенных данных или **Добавить и перейти к смете** для перехода к формированию сметы по командировке. Кнопка **Закрыть** позволяет выйти из экранной формы без сохранения введенных данных.

Вновь созданная командировка автоматически получает статус «В проекте». На данном этапе командировку можно отредактировать или удалить, используя соответствующую кнопку.

### <span id="page-9-0"></span>**3.1. Порядок оформления командировки**

Для оформления командировки, имеющей статус "В проекте", в системе предусмотрено выполнение следующих действий:

- формирование документов;
- создание сметы;
- передача сведений о командировке в отдел управления делопроизводством.

#### Печать документов выполняется по кнопке **Документы**.

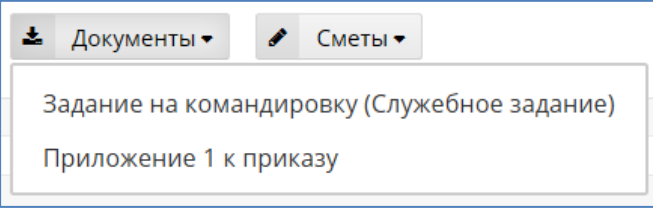

*Рис. 9*

#### <span id="page-9-1"></span>Выбор документа выполняется по ссылке на его наименование.

#### 3.1.1. Формирование сметы

Формирование/редактирование сметы по командировке выполняется:

- нажатием кнопки **Сметы**;
- по кнопке непосредственно из экранной формы командировки.

Необходимо выбрать группу командировок - внутрироссийские или зарубежные и тип сметы:

- Смета по командировочным расходам.
- Смета по прочим расходам.

Принцип формирования смет по командировочным расходам и прочим расходам, связанным с командировками (орг. взносы и т.д.), одинаков. Например, при выборе сметы по командировочным расходам на экране появится форма следующего вида:

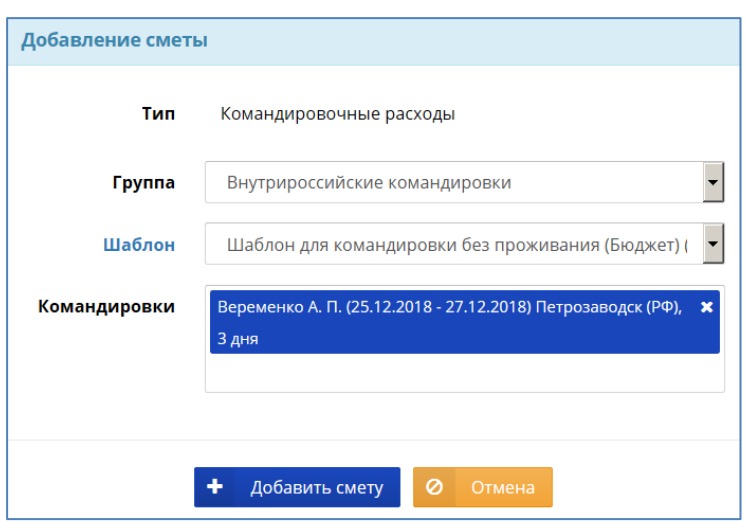

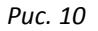

В экранной форме заполняются следующие поля:

- *Тип*  значение формируется автоматически.
- *Группа* внутрироссийские командировки, зарубежные или поездки студентов, значение выбирается из списка по кнопке справа от поля.
- *Шаблон* используется для автоматического заполнения строк сметы согласно заранее сформированному шаблону, выбирается из списка шаблонов по кнопке справа от поля. Если необходимый шаблон в списке не найден, можно выбрать наиболее подходящий и далее откорректировать данные в экранной форме сметы, или выбрать вариант «Без шаблона».
- *Командировки* список командировок, на основании которых формируется смета, заполняется автоматически.

По окончании ввода необходимо нажать кнопку **Добавить смету** для сохранения данных, после чего на экране откроется карточка сметы. По кнопке **Отмена** выполняется возврат к списку командировок.

Карточка сметы состоит из следующих разделов:

- Смета содержит заголовочную часть:
	- *Дата* дата создания сметы;
	- *Комментарий –* примечание к смете.
- Строки сметы представляет собой таблицу:
	- *№* номер строки по порядку;
	- *Статья БК* статья бюджетной классификации;
	- *Цена*, *Кол-во*, *Сумма* суммовые характеристики;
	- Категории учета:
		- o *Статья дохода* источник финансирования;
		- o *ЦФУ* центр финансового учета, подразделение (проект, мероприятие, тема), из средств которого оплачивается командировка.
		- o *ЦФЗ* центр финансовых затрат, подразделение (проект, мероприятие), которое направляет сотрудника в командировку.
		- o *ДА* дополнительная аналитика (например, номер закупки по НИУ).
	- *Комментарий* примечание к строке.
- Командировки раздел отображается в случае групповой сметы и содержит список командировок, для которых формируется смета.
- Подписи список визирующих лиц.

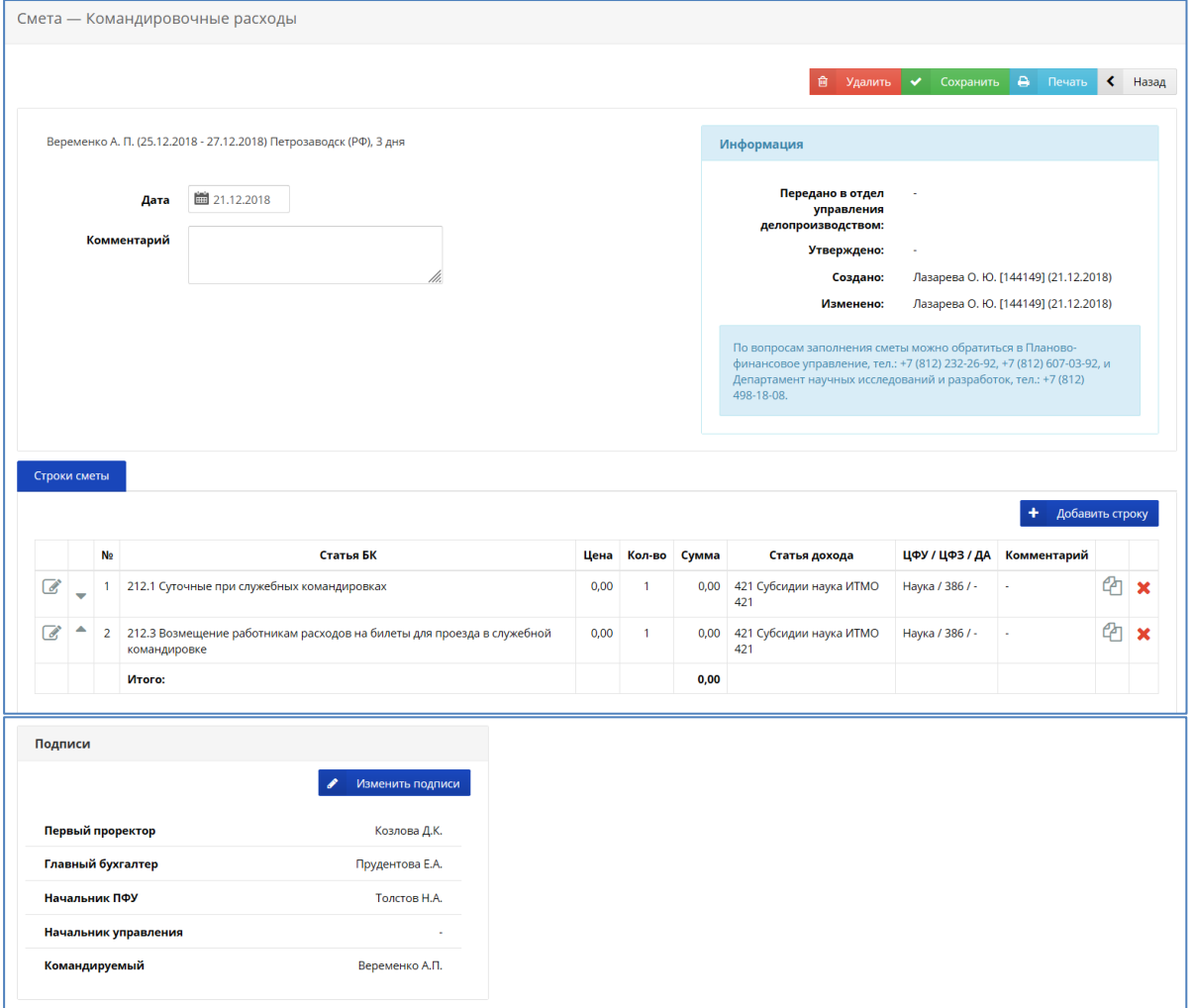

*Рис. 11*

Если при формировании сметы был выбран шаблон, то строки в смете будут сформированы автоматически согласно выбранному шаблону.

Кнопка предназначена для ввода/редактирования данных строки сметы. При этом на экране откроется форма следующего вида:

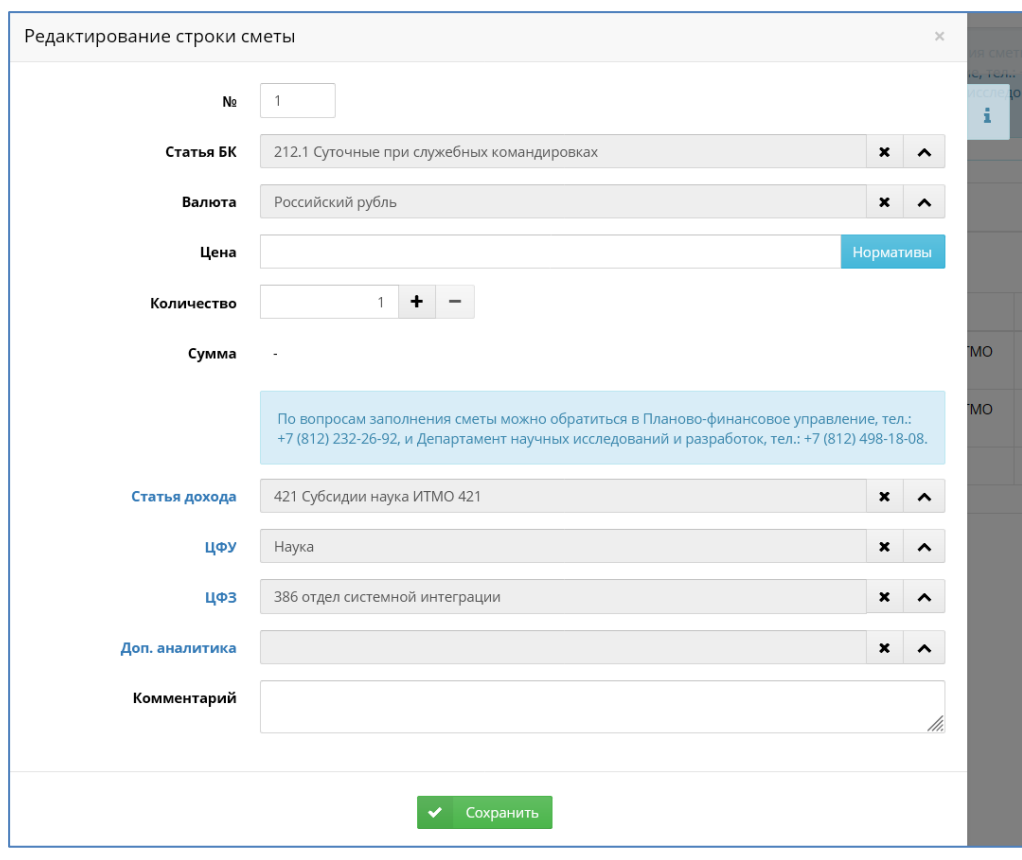

Кнопка **1** предназначена для просмотра информации о командировке (в случае групповой сметы отображается список командировок).

В экранной форме заполняются следующие поля:

- *Nº* порядковый номер строки (заполняется автоматически);
- *Статья БК –* статья бюджетной классификации расходов (суточные, проживание и т.д.), значение выбирается из справочника по кнопке  $\Box$  справа от поля;
- *Валюта –* по умолчанию «Российский рубль», в случае зарубежной команди-
- ровки значение выбирается из справочника валют по кнопке **[^**] справа от поля;
- *Цена* заполняется путем непосредственного ввода данных в поле или выбором из справочника по кнопке **Нормативы** (кнопка отображается для нормируемых данных). Например, в случае ввода суточных справочник имеет вид:

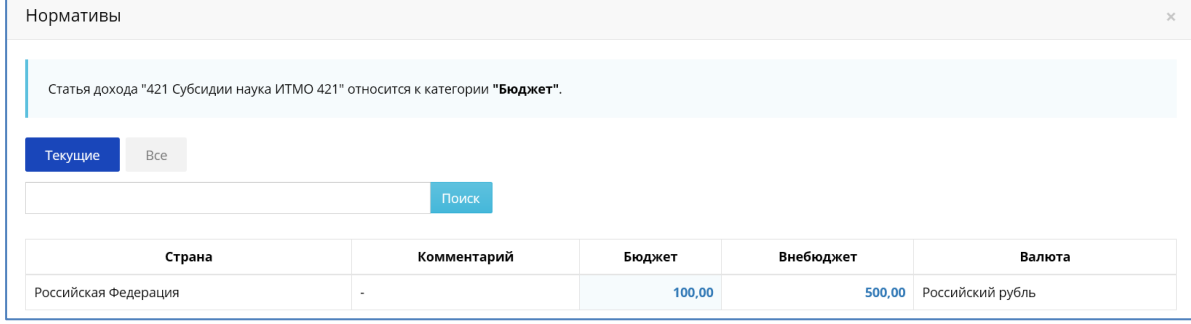

*Рис. 13*

Для выбора значения нужно нажать на соответствующую сумму. В случае большого количества данных можно выполнить поиск по контексту, ввести фрагмент текста в поисковую строку и нажать кнопку **Поиск**, в результате на экране отобразится список согласно введенному контексту:

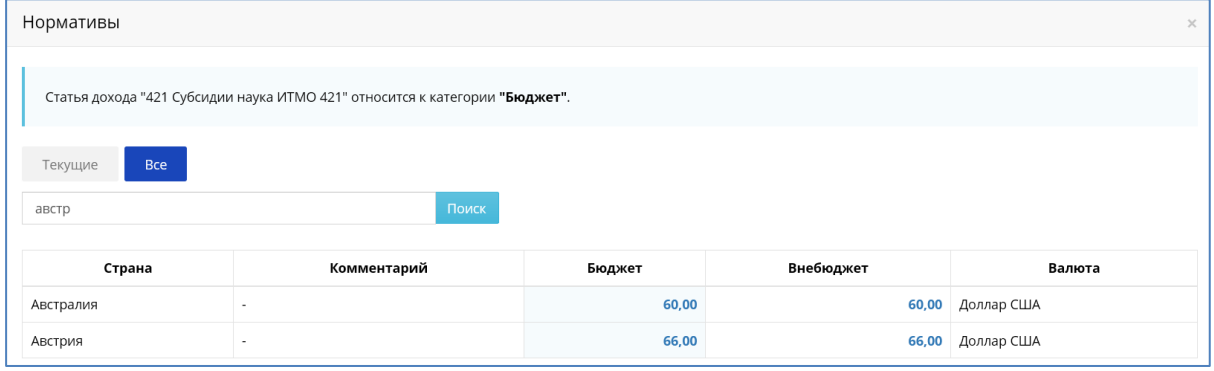

*Рис. 14*

- *Количество* по умолчанию отображается 1, задается путем непосредственного ввода значения в поле, значение можно увеличить или уменьшить, используя кнопки  $\mathbf{t}$   $\mathbf{t}$  справа от поля;
- *Сумма*  значение вычисляется по формуле: цена \* количество.

Категории учета – статья дохода, ЦФУ, ЦФЗ и дополнительная аналитика можно корректировать, выбирая значения из соответствующих справочников, по кнопке справа от поля (кнопка  $\mathbf{R}$  позволяет очистить поле). Например, справочник ЦФЗ имеет вид:

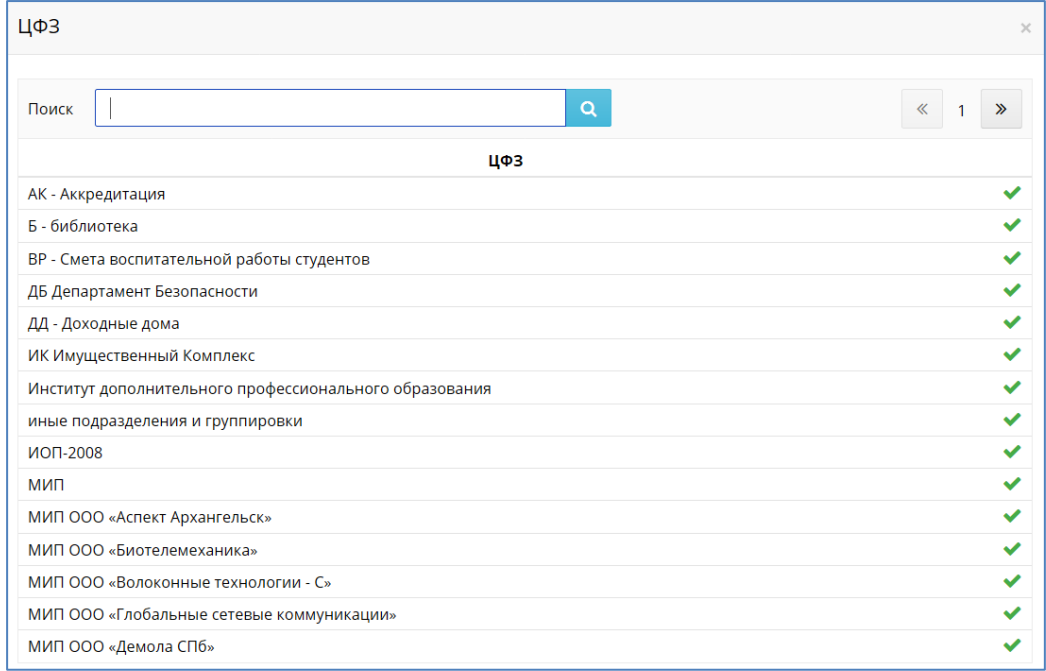

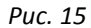

Для поиска значения справочника можно использовать контекстный поиск – ввести фрагмент текста в поисковую строку и нажать кнопку **Q** для выборки данных. Выбор значения осуществляется нажатием на соответствующую строку.

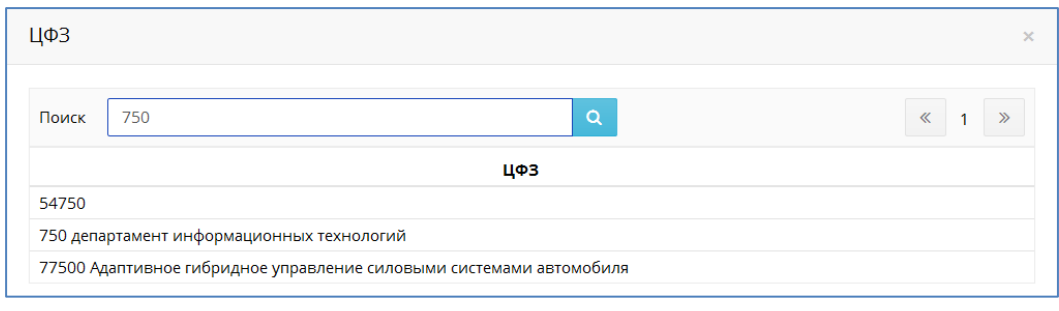

*Рис. 16*

Категории учета можно заполнить одновременно для всех строк сметы, если на странице сметы кликнуть на заголовок строк «Статья дохода» или «ЦФУ / ЦФЗ / ДА». В этом случае откроется окно, в котором необходимо указать категории учета. По окончании ввода данных нажать кнопку **Выполнить**.

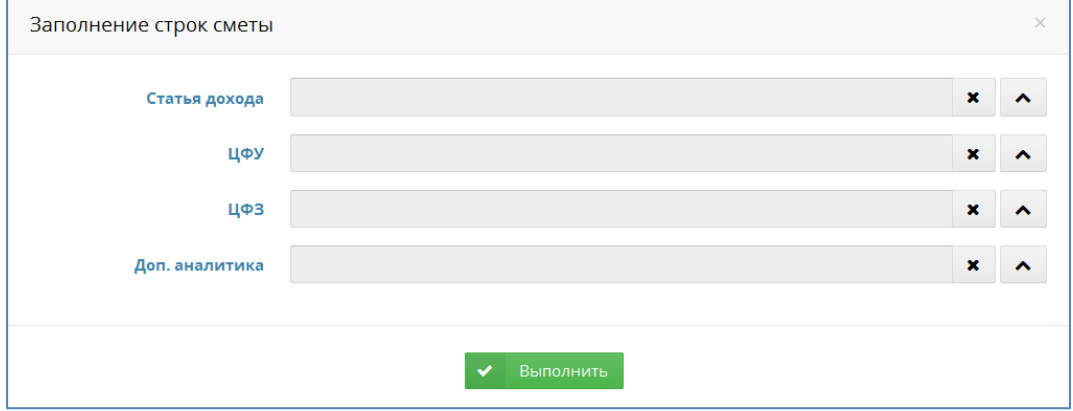

*Рис. 17*

По окончании ввода/редактирования данных строки сметы нужно нажать кнопку **Сохранить**.

В случае если сумма сметы превышает значения, установленные университетскими распорядительными документами (Приказ 482-од о возмещении расходов, связанных со служебными командировками), в таблице сметы отображается столбец «Цена согласно приказу №482-од», который корректирует общую сумму.

| Строки сметы<br>Добавить строку |                          |                |                                                  |          |                                      |  |          |                                |                 |             |  |  |
|---------------------------------|--------------------------|----------------|--------------------------------------------------|----------|--------------------------------------|--|----------|--------------------------------|-----------------|-------------|--|--|
|                                 |                          | N <sub>2</sub> | Статья БК                                        | Цена     | Цена согласно приказу №482-од Кол-во |  | Сумма    | Статья дохода                  | ЦФУ / ЦФЗ / ДА  | Комментарий |  |  |
| ☑                               | $\overline{\phantom{0}}$ |                | 212.1 Суточные при<br>служебных<br>командировках | 3 000,00 | 2 500.00                             |  | 2 500,00 | 421 Субсидии<br>наука ИТМО 421 | Наука / 386 / - |             |  |  |

*Рис. 18*

Кнопка **Добавить строку** предназначена для добавления новой строки в смету.

Кнопка предназначена для копирования строки сметы.

Кнопка предназначена для удаления строки сметы.

Кнопки позволяют изменить порядок следования строк сметы.

Кнопка **Изменить подписи** позволяют изменить список визирующих лиц.

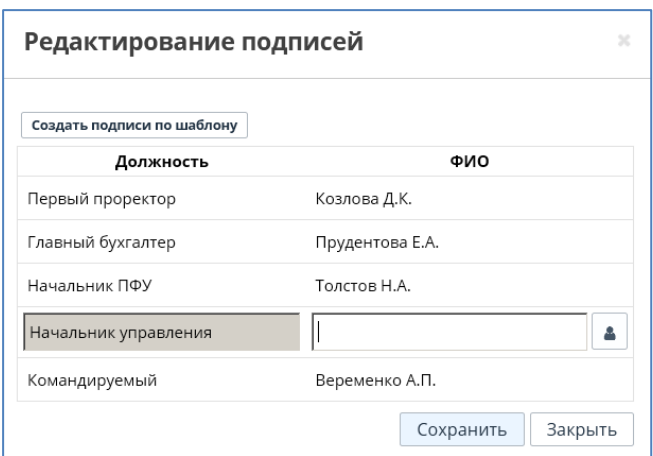

*Рис. 19*

Выбор другого шаблона подписей выполняется из списка шаблонов, который открывается нажатием кнопки **Создать подписи по шаблону**.

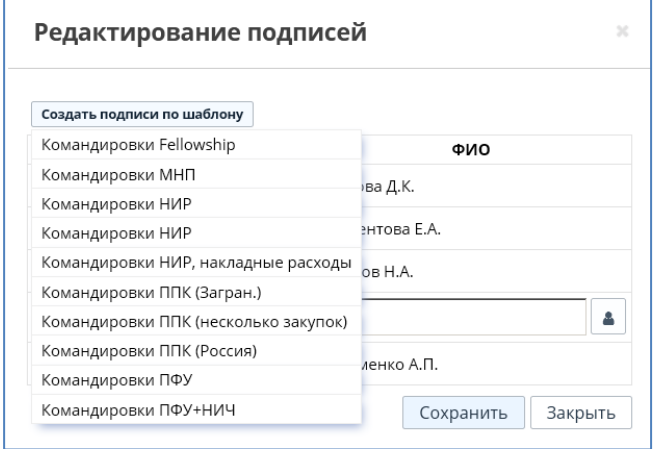

*Рис. 20*

После выбора шаблона нажать кнопку **Сохранить** для изменения списка визирующих лиц.

Кнопка **Печать** предназначена для печати сметы.

Кнопка **Удалить** предназначена для удаления сметы.

Сохранение изменений в карточке сметы выполняется нажатием кнопки **Сохранить**. Кнопка **Назад** предназначена для возврата к списку командировок. Если предварительно не была нажата кнопка **Сохранить**, данные не сохранятся.

#### <span id="page-15-0"></span>3.1.2. Изменение статуса командировки

В зависимости от стадии оформления командировки, ей присваивается соответствующий статус. Вновь созданная командировка имеет статус «В проекте». В этот момент информация о ней доступна только пользователю. Далее командировку следует передать в отдел управления делопроизводством, процедура выполняется нажатием кнопки **Передать в ОУД**.

После чего командировке автоматически присваивается статус «В работе», она становится доступной для сотрудников ОУД и недоступна для корректировки или удаления пользователем.

В случае необходимости редактирования командировки, имеющей статус «В работе», следует отправить запрос в отдел управления делопроизводством, используя кнопку **Вернуть из ОУД.** При этом в строке командировки появится сообщение **Ожидает ответа ОУД**.

По окончании обработки запроса сотрудником ОУД командировке возвращается статус «В проекте» и она становится доступной для редактирования пользователем. По окончании редактирования следует передать командировку в ОУД, используя кнопку **Передать в ОУД**.

После утверждения приказа командировка получает статус «В приказе». При необходимости редактирования командировки, следует отправить запрос в ОУД, используя кнопку **Вернуть из ОУД**.

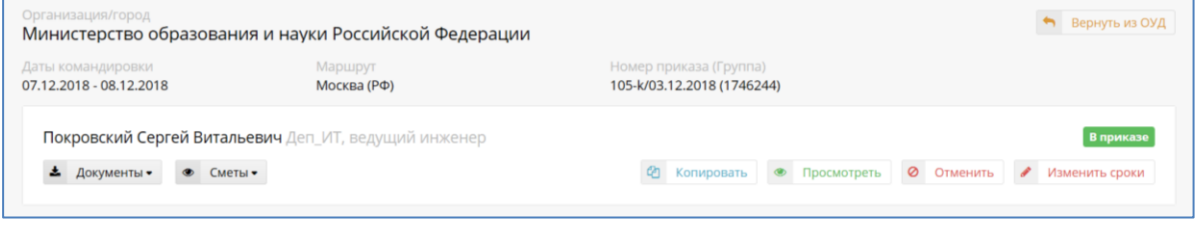

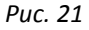

В случае отмены командировки, имеющей статус «В приказе», используется кнопка **Отменить** в строке командировки. При этом отделом управления делопроизводством создается отменяющий приказ, и командировка получает статус «Отменена».

Кнопка **Изменить сроки** позволяет изменить сроки командировки, имеющей статус «В приказе».

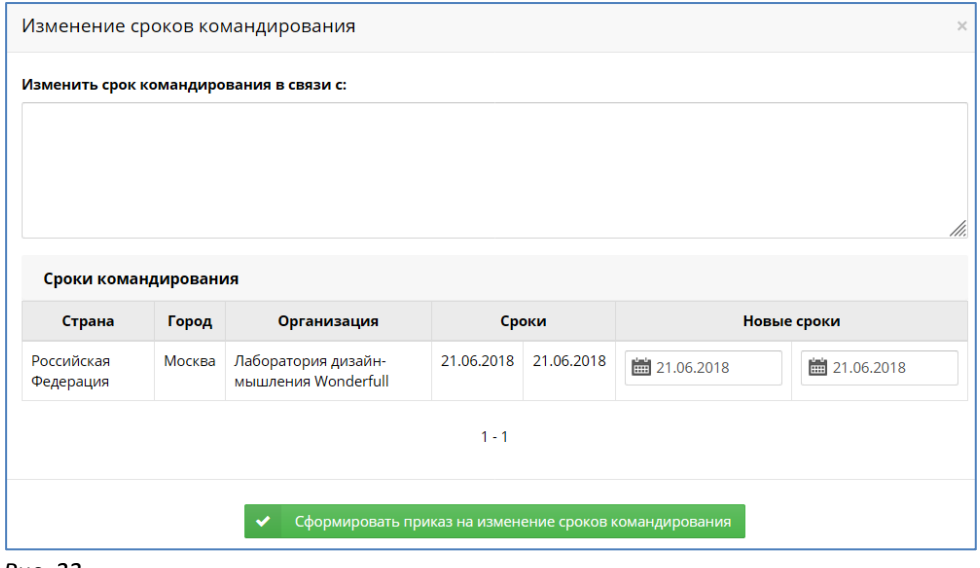

*Рис. 22*

В экранной форме следует указать причину изменения сроков, новые сроки командировки и нажать кнопку **Сформировать приказ на изменение сроков командирования**. В результате созданный проект приказа будет отправлен в ОУД для утверждения. Сформированные приказы отображаются в списке документов по кнопке **Документы**.

# <span id="page-17-0"></span>**4. ВЕДЕНИЕ КОМАНДИРОВОК ОТ ЛИЦА РУКОВОДИТЕЛЯ**

Для руководителей подразделений, а также для лиц, являющихся ответственными за оформление командировок своего подразделения, доступна возможность ведения командировок сотрудников. Для этого нужно перейти в раздел «Все командировки».

На странице раздела отображаются все командировки, созданные пользователем, и командировки сотрудников подразделения, где пользователь является руководителем или ответственным исполнителем.

### <span id="page-17-1"></span>**4.1. Создание новой командировки**

Добавление новой карточки командировки выполняется нажатием кнопки **Добавить командировку**.

В отличие от формы создания персональной командировки в данном разделе доступна функция выбора сотрудника из списка сотрудников/обучающихся вуза. Для поиска необходимо ввести фрагмент текста в поле ФИО и далее выбрать строку из выпадающего списка:

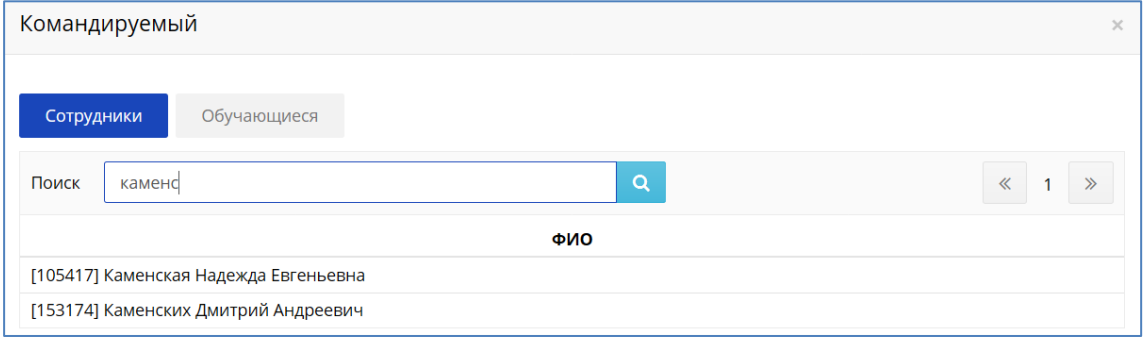

*Рис. 23*

После выбора сотрудника автоматически заполнятся поля *Подразделение*, *Должность и Руководитель*.

Если сотрудник работает в нескольких подразделениях одновременно, в поле *Подразделение* необходимо указать, от какого именно подразделения сотрудник направлен в командировку. В остальном, функционал данной формы повторяет создание персональной командировки.

## <span id="page-17-2"></span>**4.2. Оформление групповой командировки**

Оформить групповую командировку возможно в случае, если командировки имеют одинаковые сроки командирования, один маршрут и одно подразделение, от которого исходит инициатива командирования.

Для оформления групповой командировки (формирования общих документов) следует выбрать командировки, используя отметку  $\blacktriangleright$  в строке слева. При этом вверху экрана появятся кнопки **Объединить в группу выбранные командировки** и **Создать групповую смету**.

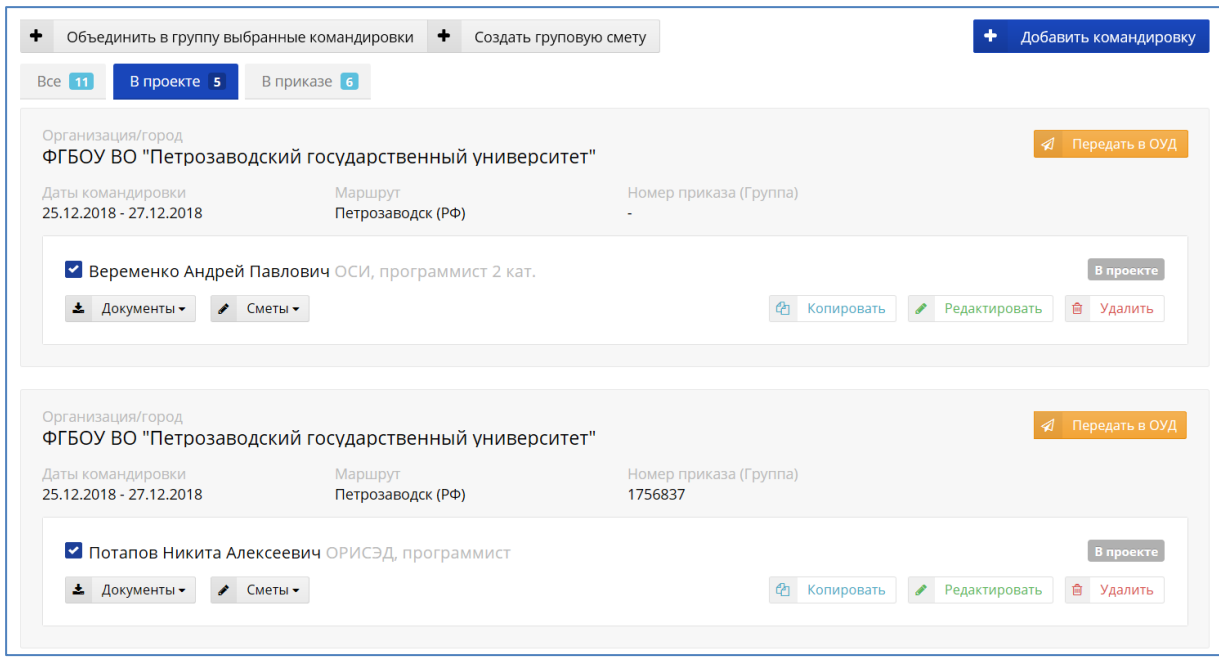

*Рис. 24*

Объединение командировок выполняется нажатием кнопки **Объединить в группу выбранные командировки**.

Сформированная групповая командировка имеет вид:

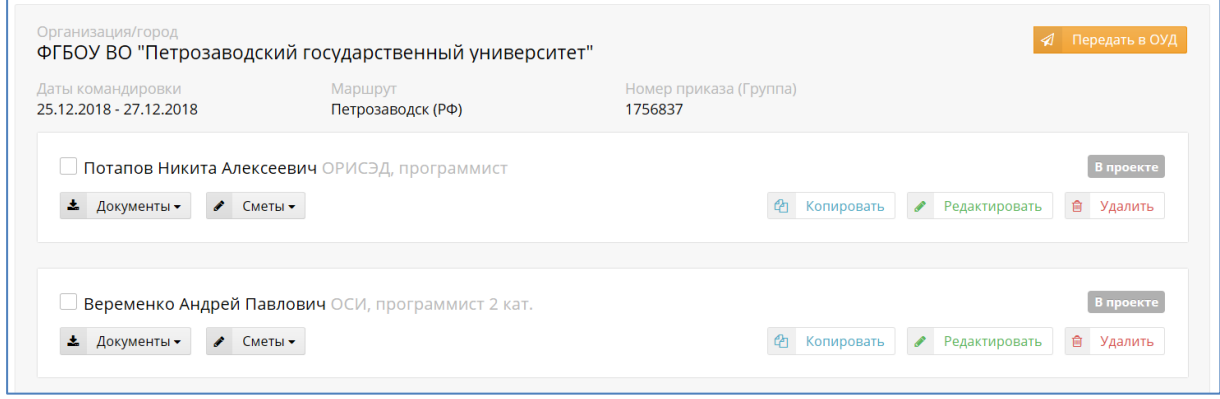

*Рис. 25*

### <span id="page-18-0"></span>4.2.1. Формирование групповой сметы

Для создания групповой сметы следует выбрать командировки, используя отметку **V** в строке слева и нажать кнопку **Создать групповую смету** (кнопка отображается после выбора командировок).

В открывшейся экранной форме нужно выбрать группу командировок - внутрироссийские или зарубежные и шаблон сметы из списка шаблонов (по кнопке справа от поля).

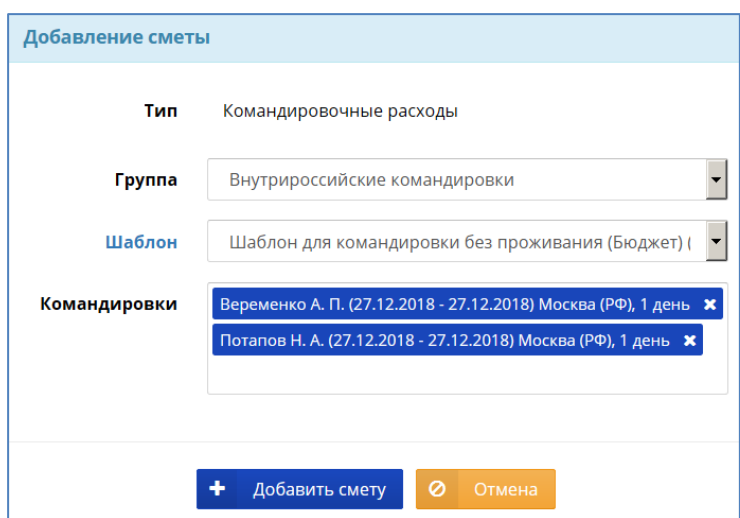

В поле «Командировки» отображается список командировок, для которых формируется смета. Кнопка **X** позволяет удалить командировку из сметы.

Формирование сметы выполняется нажатием кнопки **Добавить смету**. Экранная форма групповой сметы имеет вид:

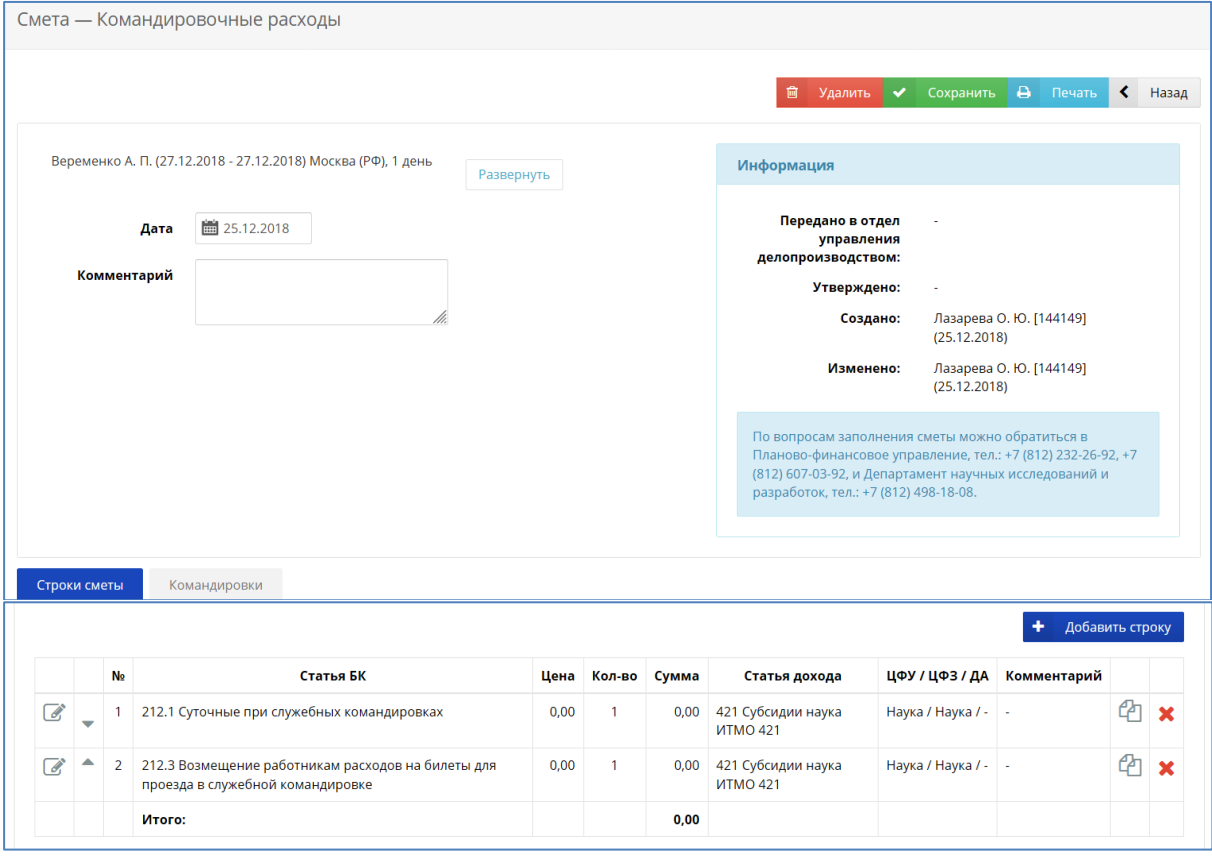

По кнопкам **Развернуть** и **Командировки** отображается список командировок, для которых формируется смета.

Данные в строку групповой сметы вводятся на одного сотрудника, далее при печати сметы суммы автоматически умножаются на количество командированных сотрудни-

*Рис. 27*

ков. Например, при вводе суточных для командировки длительностью 1 день экранная форма заполняется следующим образом:

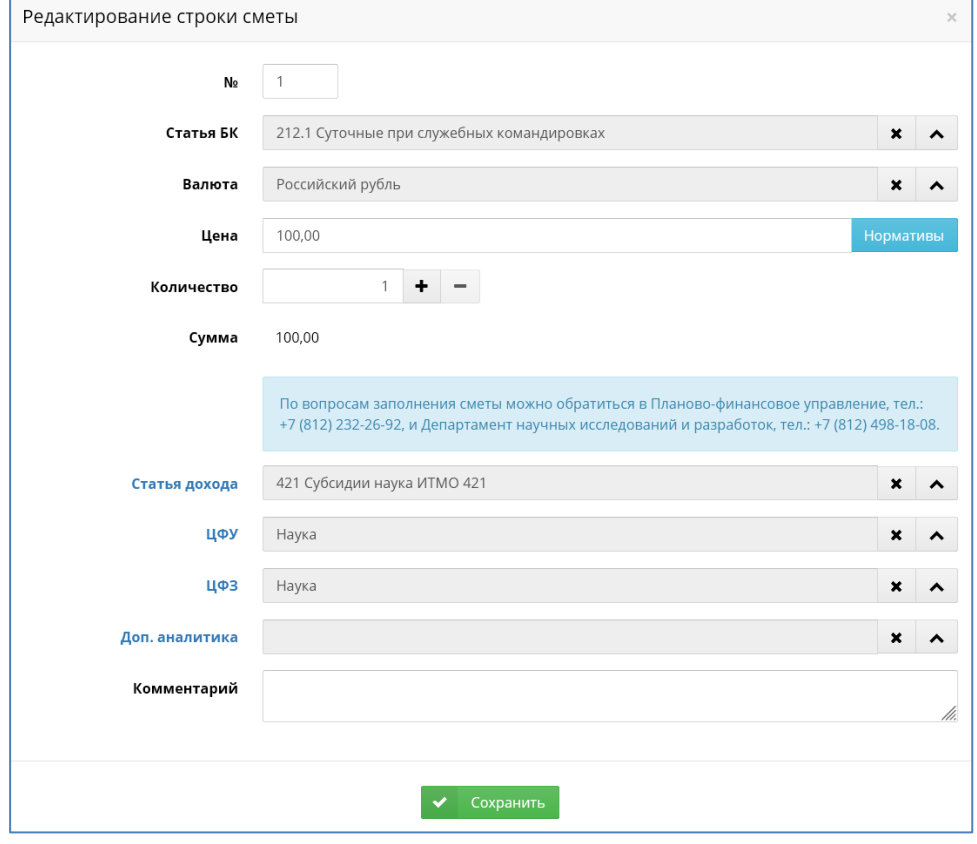

*Рис. 28*

При печати отображаются итоговые данные для двоих сотрудников.

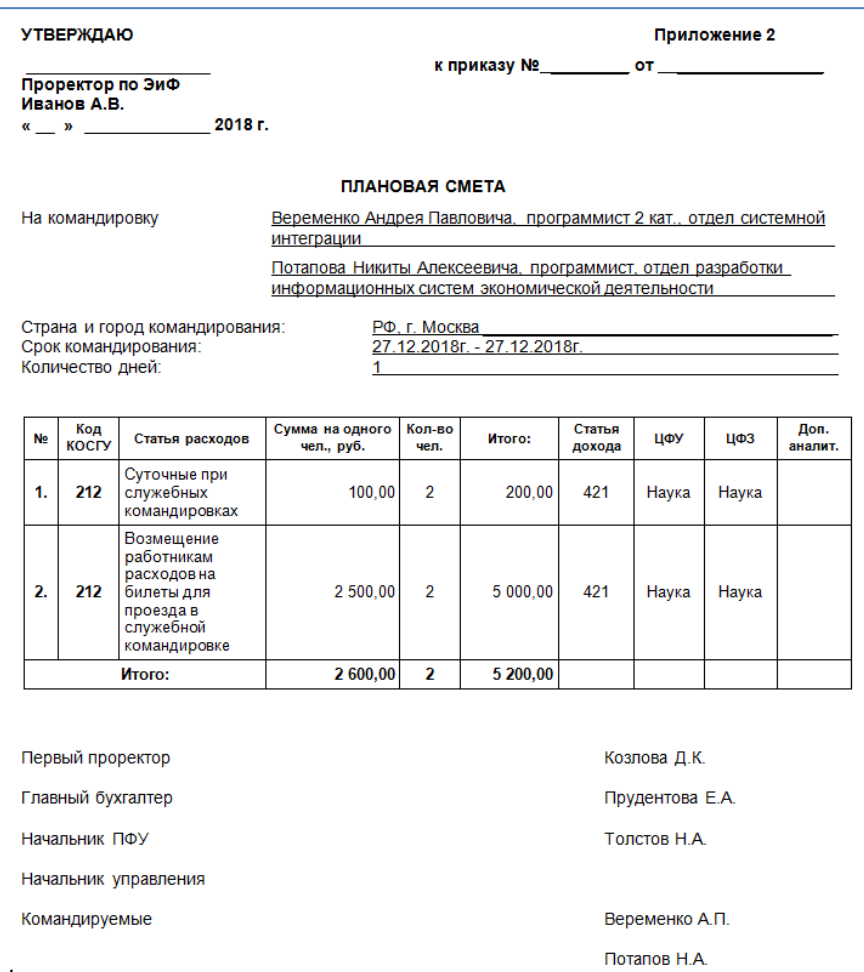

По окончании ввода данных необходимо нажать кнопку **Сохранить** для сохранения введенной информации. Кнопка **Назад** предназначена для возврата к списку командировок. Кнопка **Удалить** предназначена для удаления сметы.

### <span id="page-21-0"></span>**4.3. Оформление зарубежной командировки**

Для зарубежной командировки дополнительно формируются документы:

- служебная записка;
- план;
- отчет по командировке.

#### <span id="page-21-1"></span>4.3.1. Формирование сметы

Формирование сметы выполняется аналогично российской командировке. В экранной форме следует выбрать шаблон (или указать вариант без шаблона) и нажать кнопку **Добавить смету**.

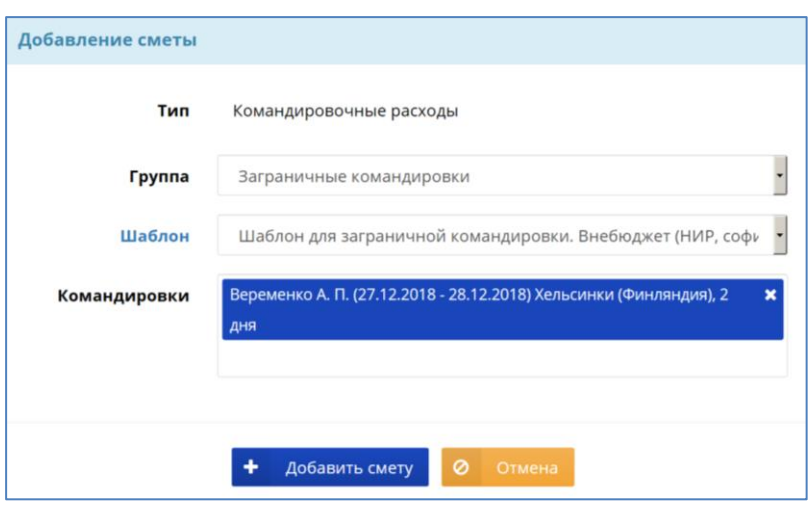

*Рис. 30*

После выбора шаблона зарубежной командировки на экране отобразится смета, строки которой частично заполнены данными согласно выбранному шаблону:

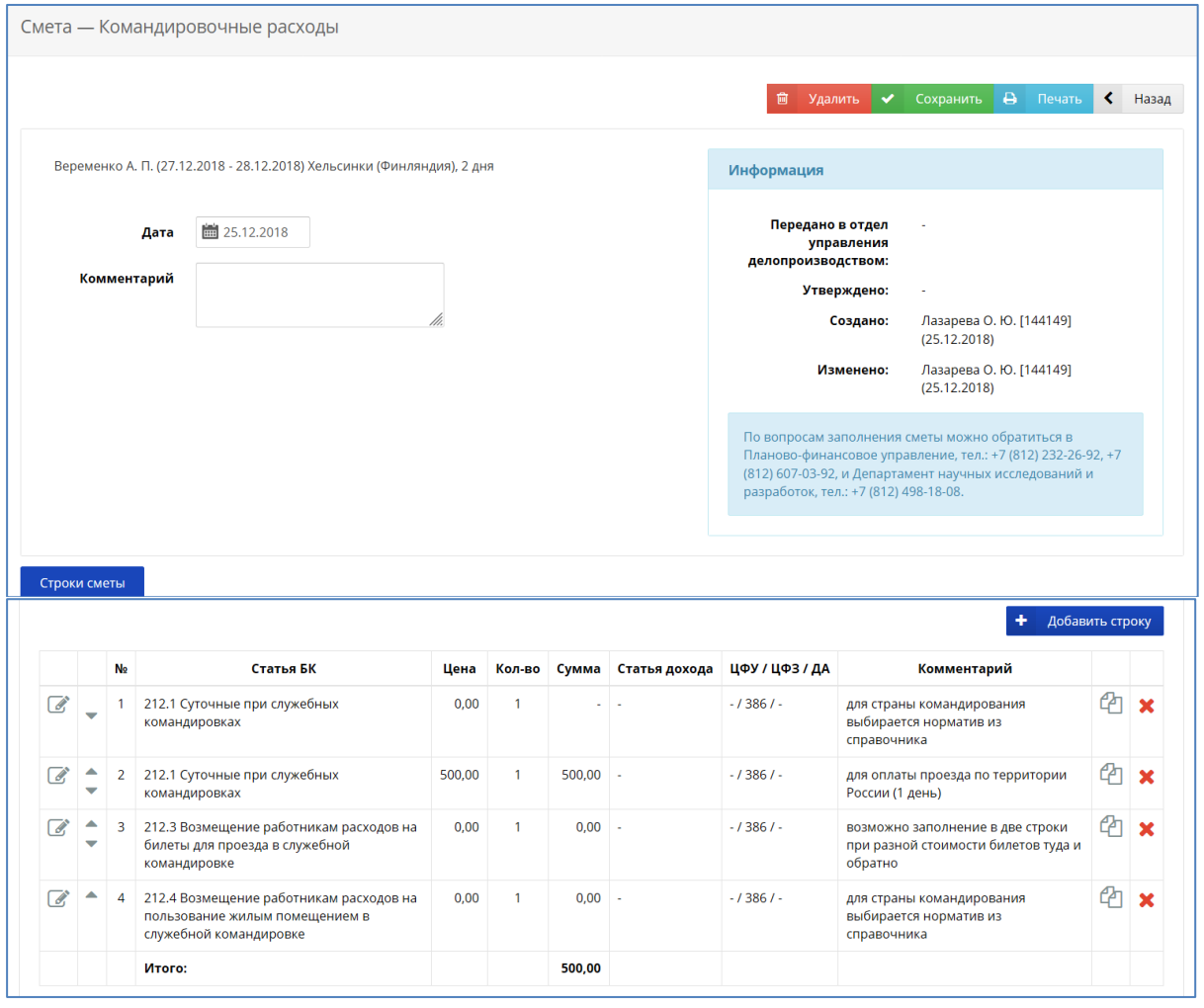

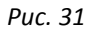